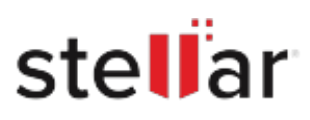

# Stellar Viewer for OST

# Steps to Uninstall

#### **Step 1**

Go to Control Panel

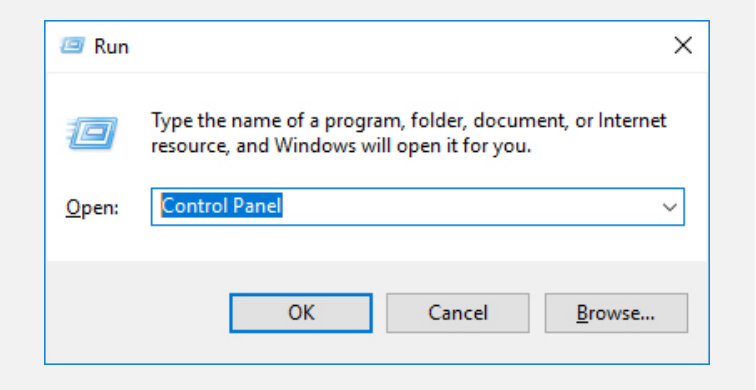

### **Step 2**

Choose Add or Remove Option

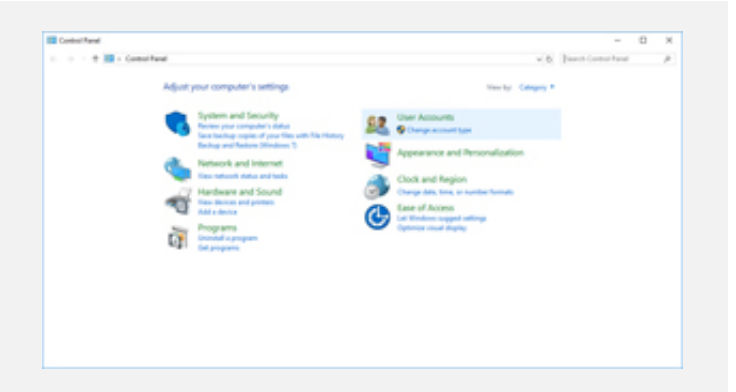

## **Step 3**

Remove/ Uninstall Stellar Product

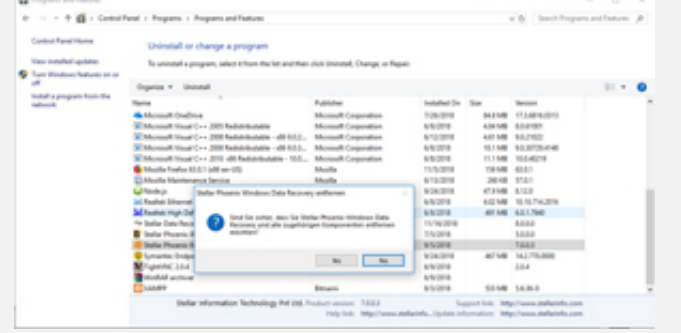